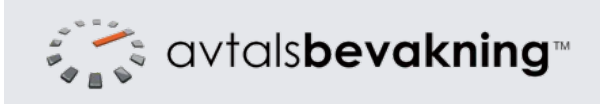

## Kom igång med Avtalsbevakning Läsanvändare

info@avtalsbevakning.se www.avtalsbevakning.se

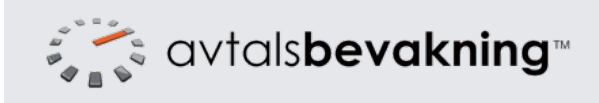

Inloggning till Avtalsbevakning görs genom att klicka på länken "Logga in" längst upp till höger på hemsidan.

Ange din e-postadress och det lösenord du valt.

Om du glömt ditt lösenord, använd länken "Glömt lösenord?" under formuläret.

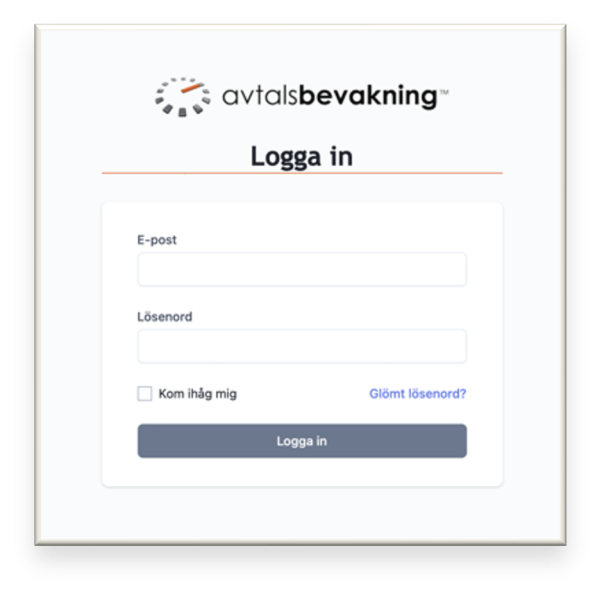

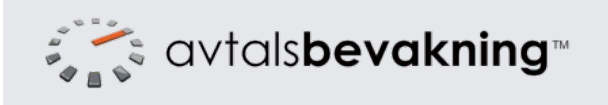

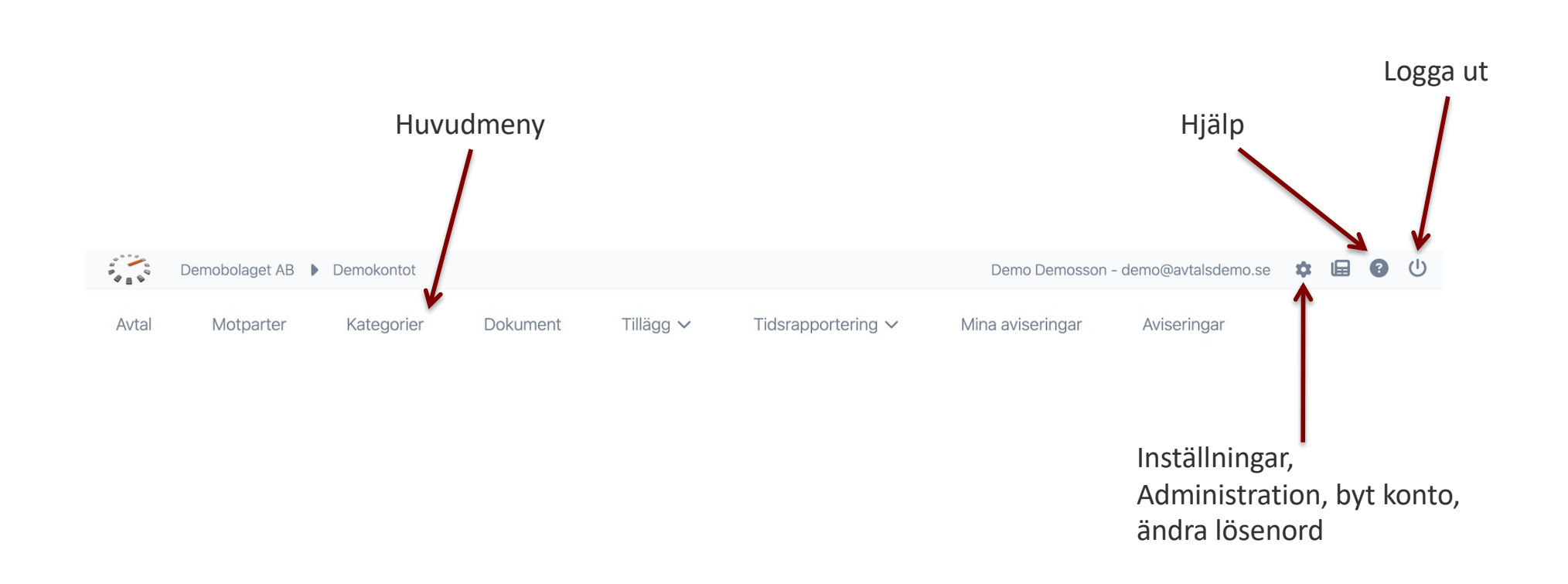

Om det är någon meny, knapp/ikon eller panel som inte syns så saknar du behörighet. Kontakta då en administratör för mer information.

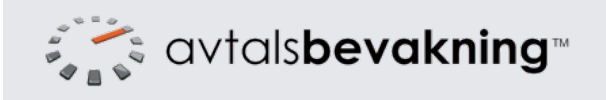

För att se inlagda avtal i systemet klicka på menyvalet "Avtal" i huvudmenyn.

Du kan sortera listan på valfri kolumn genom att klicka på kolumnrubriken.

Listan går att filtrera på olika fält genom att använda rullistorna samt fritextsöka på de synliga kolumnerna. Klicka på "Sök i alla fält" för att fritextsökningen ska söka i alla avtalsfält, även taggar och övrig notering.

Klicka på "Avancerad sökning" för att göra filtreringar baserat på olika datum och/eller kostnad/intäkt.

Klicka på namnet på ett avtal för att se detaljer, aviseringar och dokument.

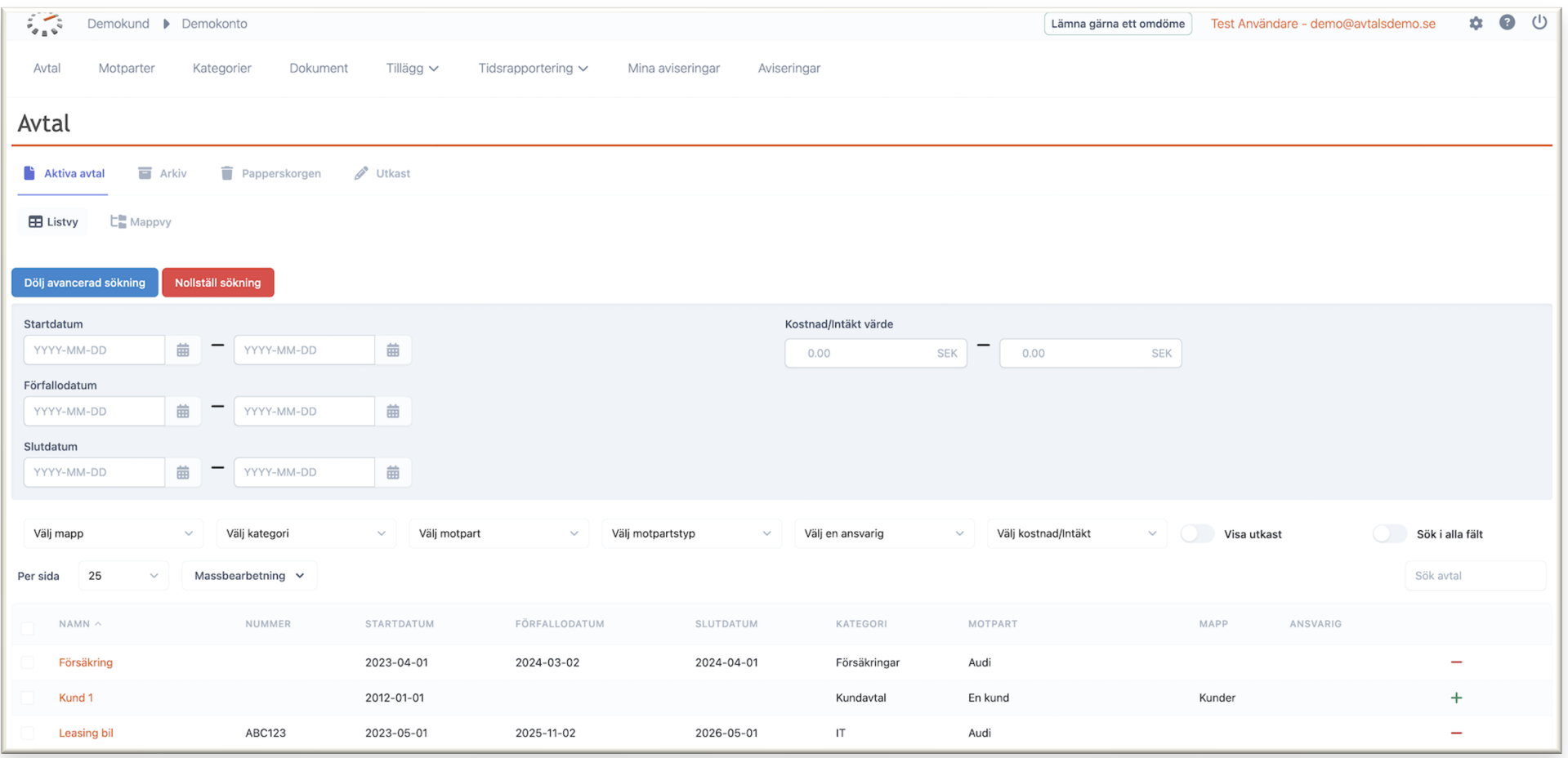

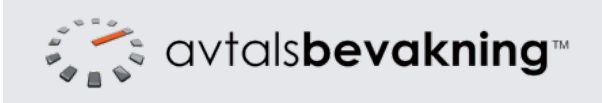

Om mappar används går det att se avtalslistan i mappvy genom att klicka på fliken "Mappvy" uppe till vänster under rubriken.

Klicka på en mapp till vänster för att se avtal i den mappen. När du söker görs sökning i den aktuella mappen. För att söka i alla mappar välj "Listvy" istället. I listvyn kan du filtrera och sortera på mappar som en kolumn istället.

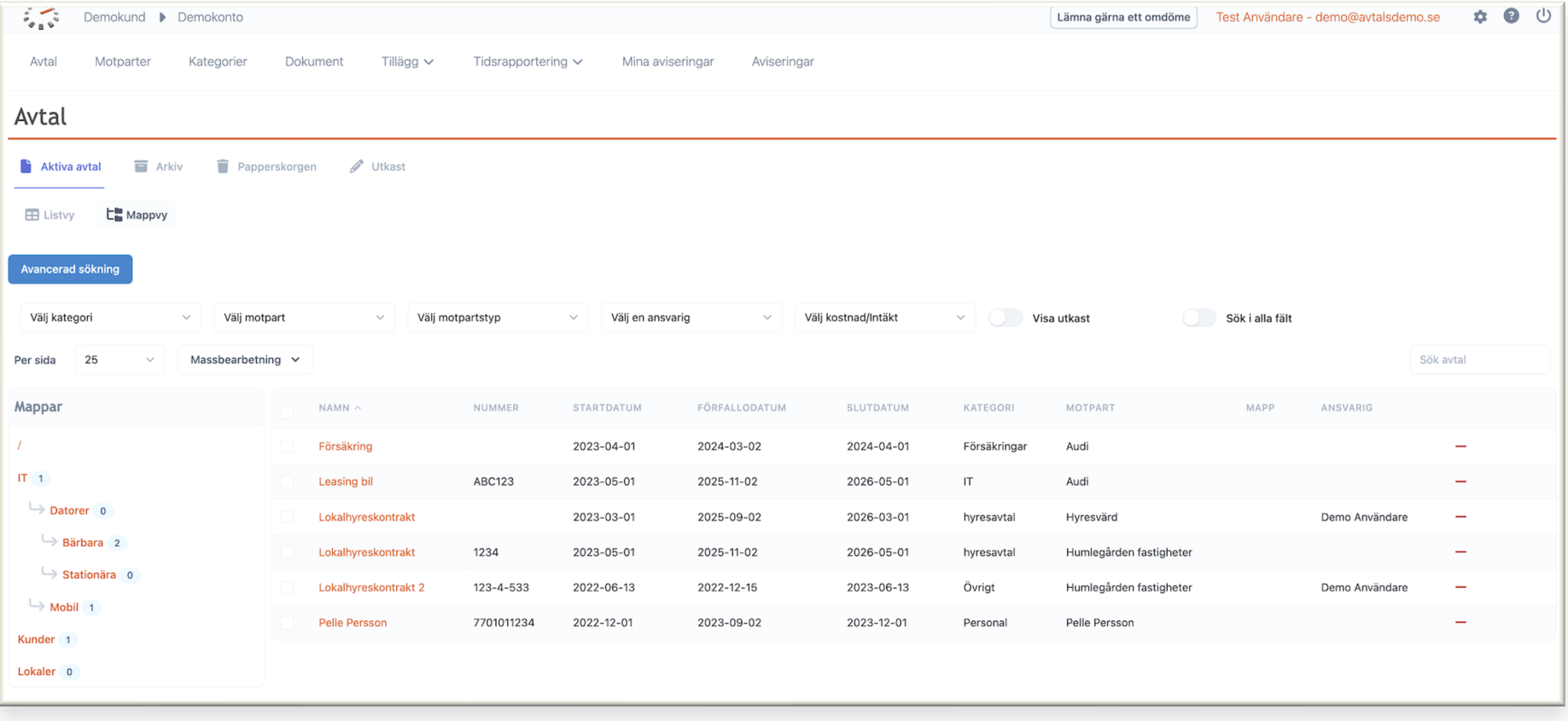

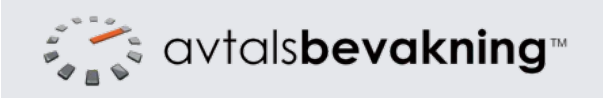

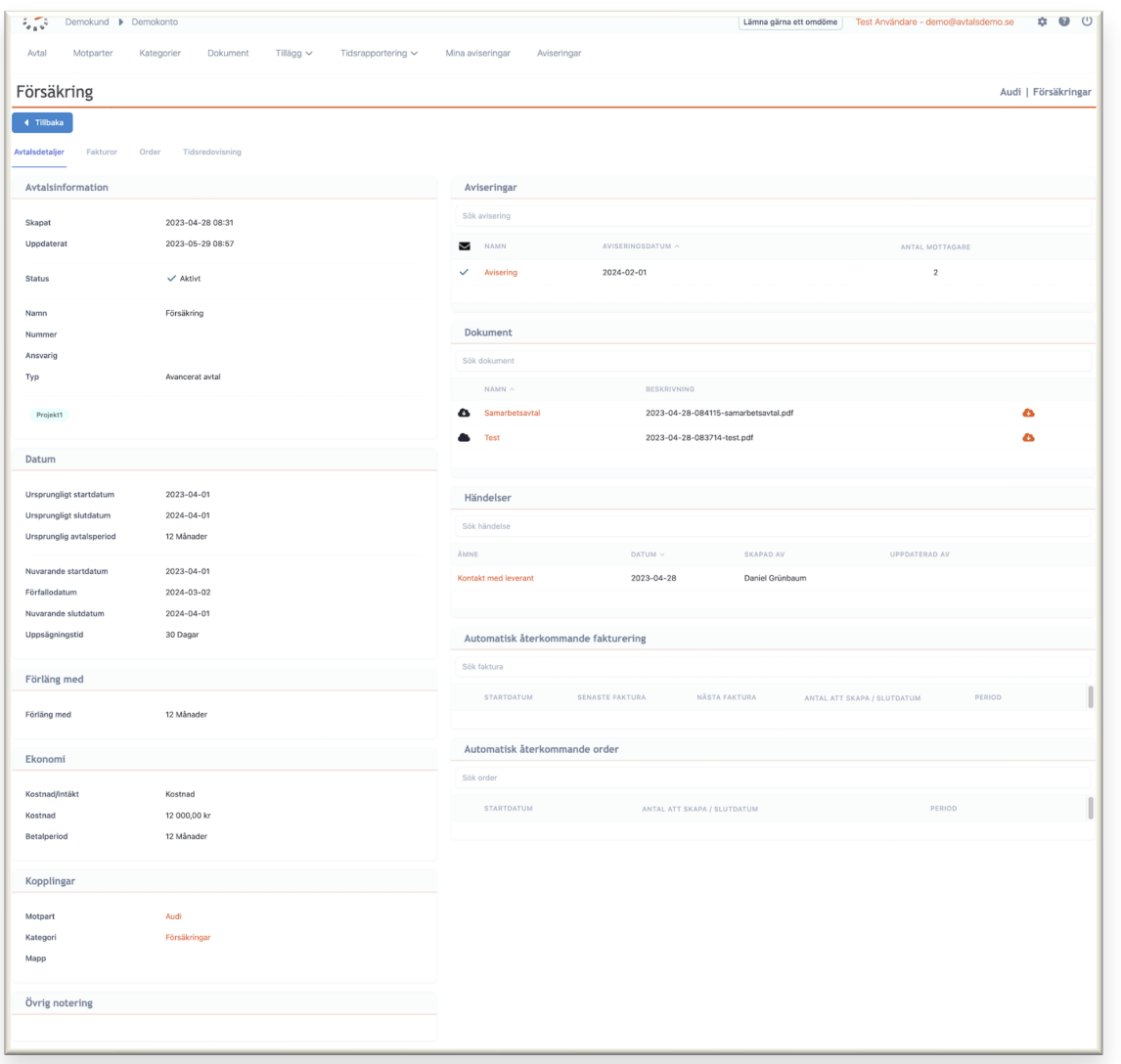

På detaljsidan hittar du till vänster allmän information om avtalet som datum och status.

Aviseringar är utskick som systemet gör via e-post om ett avtal.

Dokument är bifogade eller länkade dokument kopplade till avtalet. Du kan ladda ner ett dokument genom att klicka på moln-ikonen till höger.

Händelser är er egna logg över alla förändringar på avtalet. En avtalsadministratör kan t.ex. lägga till händelse för när ett avtal omförhandlats eller något ändras i avtalet och skriva vad som skett.

Om det finns en integration mot Fortnox visas även återkommande fakturor och ordrar som skapas av systemet.

Tidsredovisning på ett avtal finner du under fliken "Tidsredovisning" till vänster under rubriken.

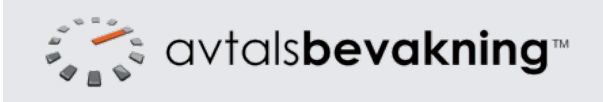

Klicka på menyn "Dokument" för att se en lista på alla dokument som är uppladdade och vilket avtal det är kopplad till. Det går här att söka bland alla skapade dokument som en separat lista utanför avtalsvyn.

Alla kolumnrubriker går också att klicka på för att sortera listan. Klicka på moln-ikonen för att ladda ner ett uppladdat dokument och på ikonen med en ruta och pil för att gå till inlagd länk.

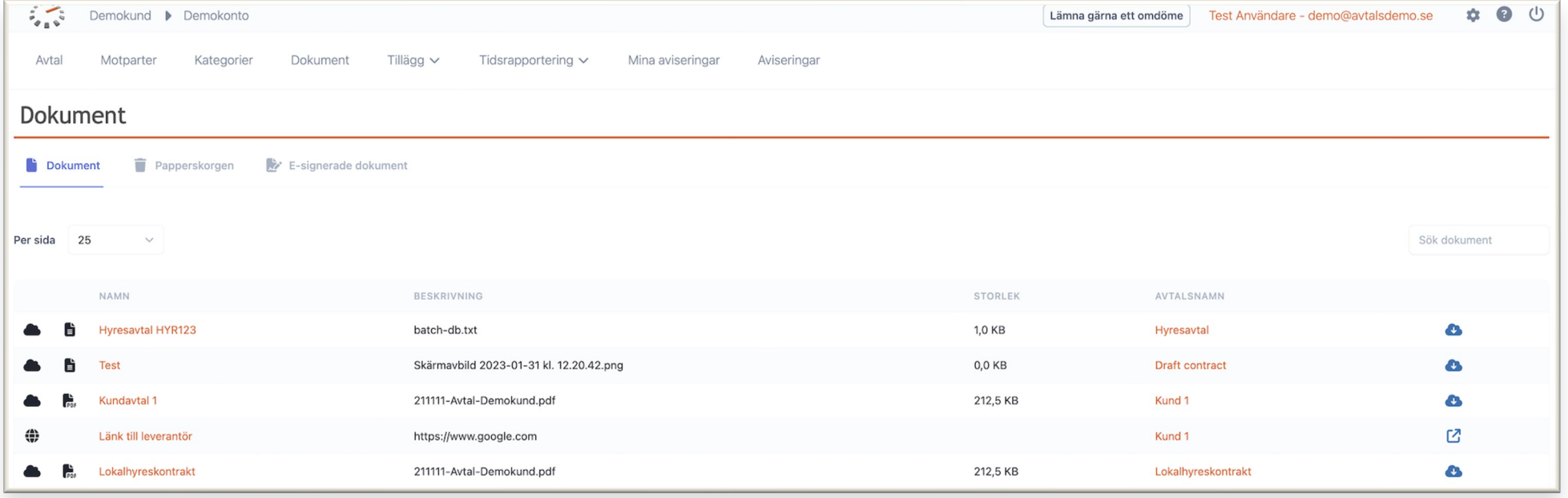

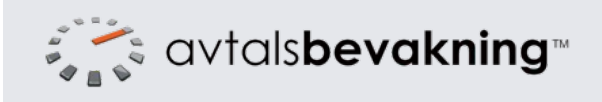

Klicka på menyn "Mina aviseringar" för att se alla aviseringar som du är upplagd att få. Klicka på namnet för att se detaljer om aviseringen och klicka på avtalsnamnet för att komma till detaljer om avtalet.

Om det är inlagt att du ska utföra en åtgärd i aviseringen kan du förutom att klicka på knappen i aviseringsmailet klicka på den gröna knappen med en bock för att markera åtgärden som utförd.

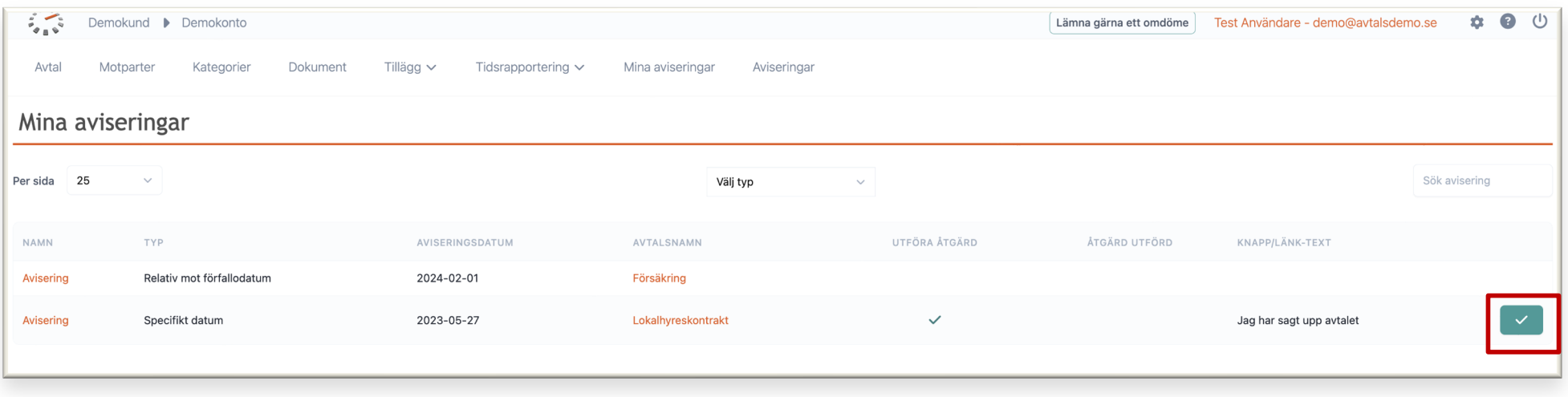

När du klickat på utförd åtgärd ser du istället datum och tid för när detta är gjort. Detta meddelas också avtalsadministratören så att hen vet att åtgärden är utförd.

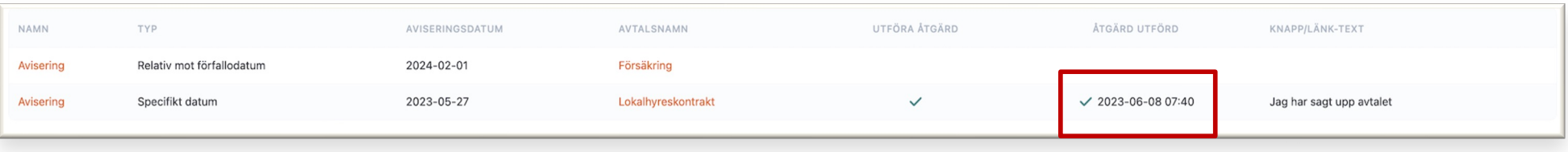